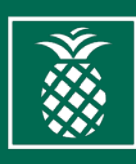

## **BOCA RATON REGIONAL HOSPITAL, BETHESDA HOSPITALS AND BHMG NORTH HOW TO GUIDE**

## **Submit Proof of COVID-19 Vaccination via the FluApp**

## **Followtheseinstructions: 2**

- **1.** Open **Google Chrome** or **Microsoft Edge** on your work computer.
- **2.** On theAddress Bar type **fluapp.baptisthealth.net** and hit enter. The Vaccination App page will load.
- **3.** Enter your **Baptist Health credentials** (BHSF email and password).
- **4.** On the top navigation bar **click the Employee Services drop down menu**, and then click on **SubmitOutside COVID-19Form**.
- **5.**Employee Information will auto-populate.
	- Enter your *Best Contact Phone Number.*
	- Review and confirm all the information is correct.
	- If you choose to consent to Occupational Health accessing your Florida Shots vaccination record, click on the box stating, "By completing and submitting the COVID-19 form, you are authorizing Occupational Health to access and verify your vaccination record in Florida Shots".
	- If submitting proof of vaccination, complete the fields (Vaccine Type, Vaccine Administered By, Manufacturer, Lot #, and Date Administered).
	- Upload proof of vaccination in the Documentation Field by clicking *Browse*.
	- Click *Submit Outside Covid-19 Consent Form* button to finish.

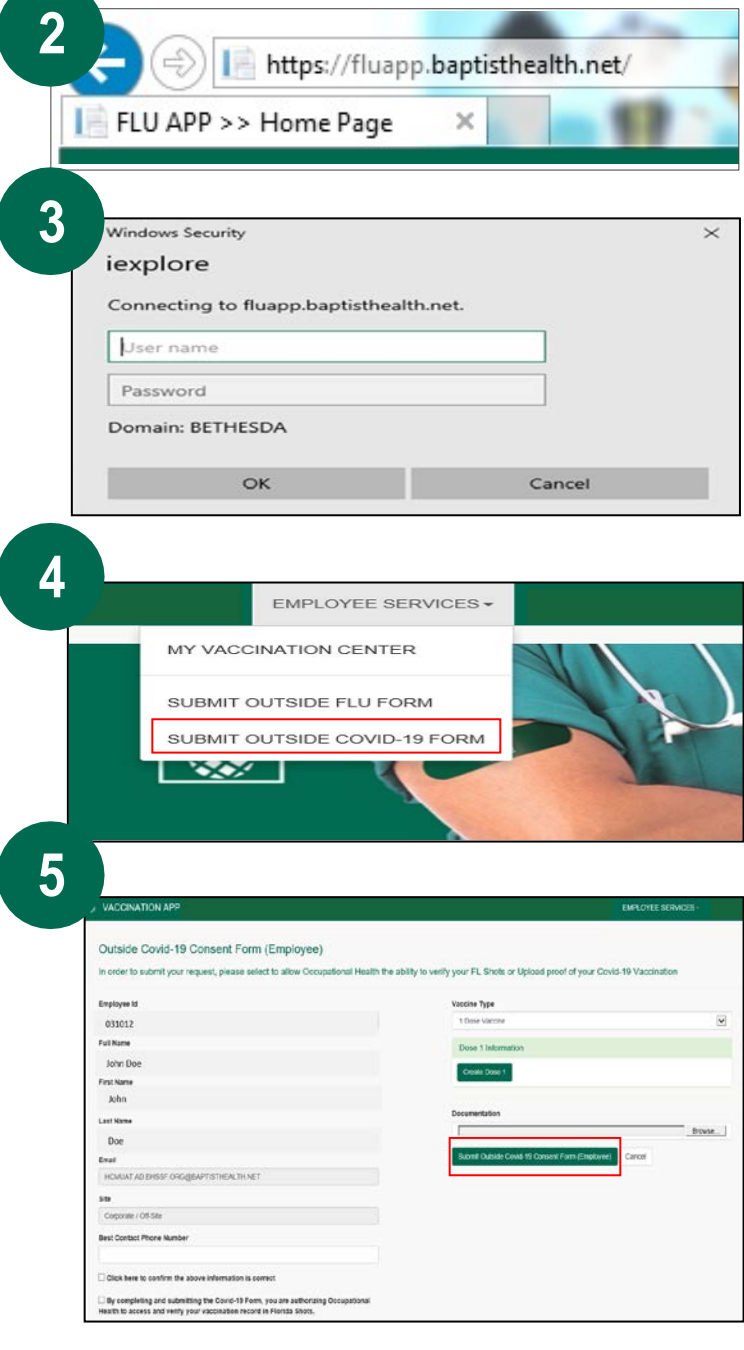